## **CARA MENJALANKAN PROGRAM**

Cara menjalankan aplikasi ada 2 cara yaitu melalui aplikasi android studio atau instal langsung file apk dari proyek android ke device android. Berikut langkahlangkah menjalankan aplikasinya:

A. Menjalankan program melalui Android Studio

- 1. Buka aplikasi Android Studio (Instal Android Studio jika belum ada).
- 2. Maka akan muncul gambar seperti di bawah ini:

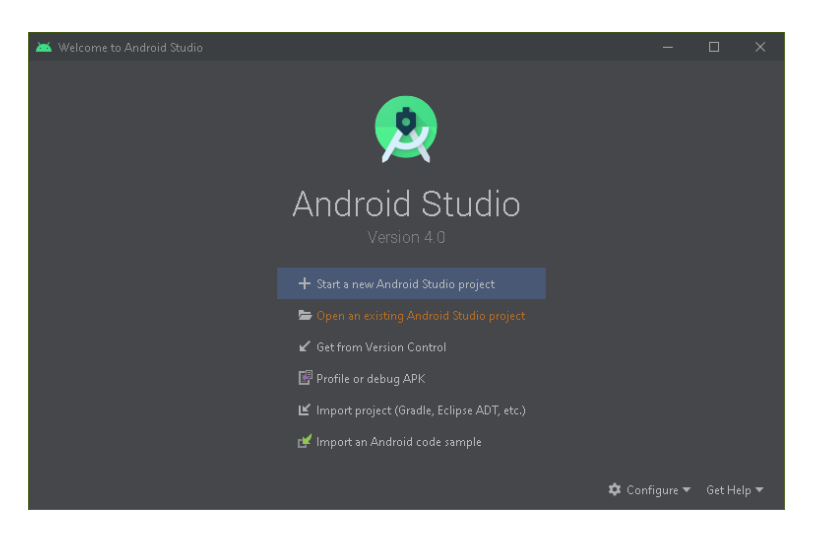

Pilih Open an existing Android Studio project, maka akan muncul gambar seperti di bawah ini:

▲ Open File or Project  $\mathbf{A} \mathrel{\mathop:}= \mathbb{Z} \times \mathbb{R} \mathop{\mathop{\rm Re}\nolimits} \mathbb{R}$  $\Omega$  $\mathbf{C}$  $\blacktriangleright$  **III** pra  $\triangleright$   $\blacksquare$  pustaka **200** sharelow  $\overline{\phantom{a}}$  app  $\blacksquare$  build **In gradle** gitignore<br>© build.gradle **Th** gradle.propertie **Exercise**<br>**Exercise ill** gradlew.bat p<br>key\_shareloc.jk **H** local properties

Cari file proyek yang akan dijalankan yaitu shareloc. Selanjutnya proyek akan terbuka, tunggu hingga proses gradle selesai dan tampilannya seperti gambar di bawah ini:

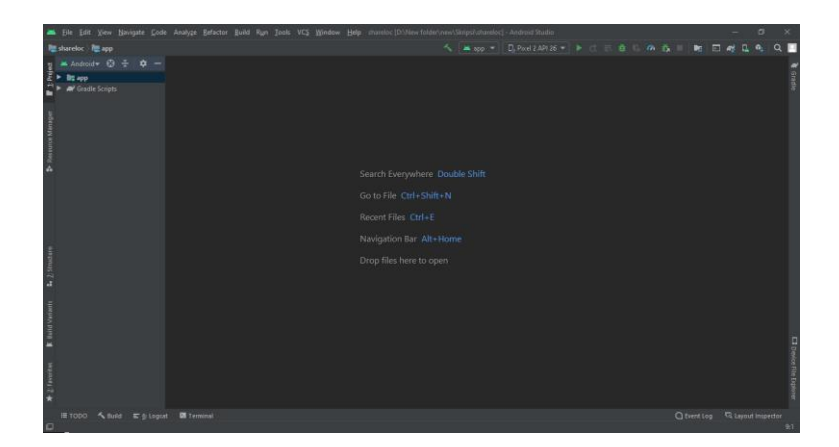

3. Pilih device untuk emulator (dalam uji coba ini menggunakan device Xiaomi MI 5). Lalu klik Xiaomi MI 5. Berikut gambar device yang dapat dipilh sesuai device yang di inginkan (dalam uji coba ini menggunakan device Xiaomi MI 5).

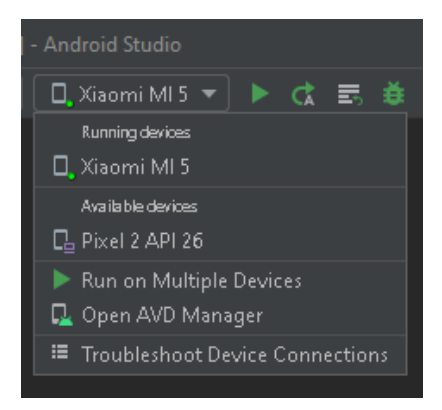

4. Jalankan program menggunakan tombol running yang terdapat pada bagian atas aplikasi berwarna hijau atau dengan menekan tombol Shift+F10 pada keyboard, seperti pada gambar di bawah ini:

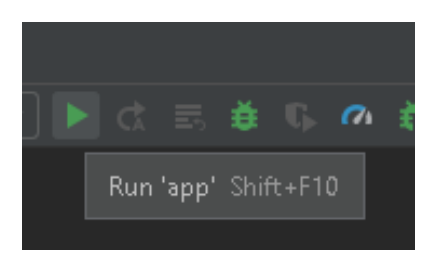

5. Tunggu sampai proses selesai, maka aplikasi akan terinstal dan terbuka di device yang digunakan. Berikut gambar saat aplikasi pertama tampil di device:

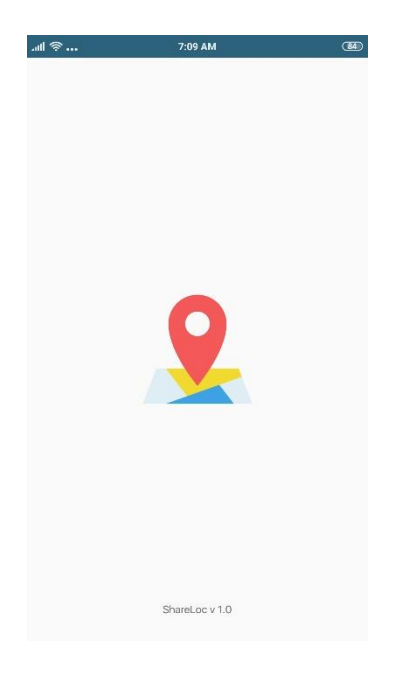

- 6. Selesai.
- B. Menjalankan program melalui instalasi file apk langsung ke device android
	- 1. Cari file proyek android disimpan. Dalam uji coba file proyek tersimpan dalam folder D:\New folder\new\Skripsi, seperti pada gambar dibawah ini:

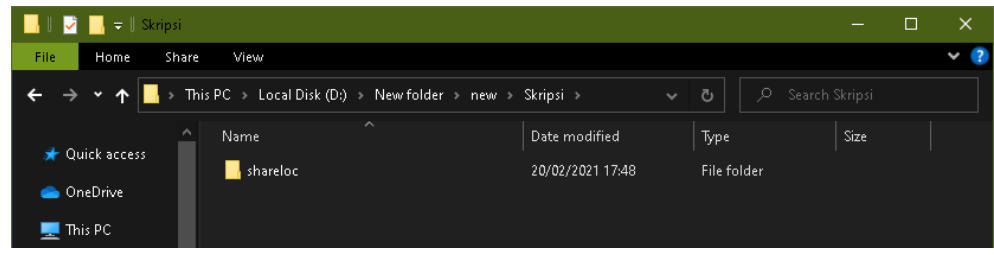

2. Pilih file proyek bernama shareloc, maka mucul beberapa folder dan file seperti pada gambar dibawah ini:

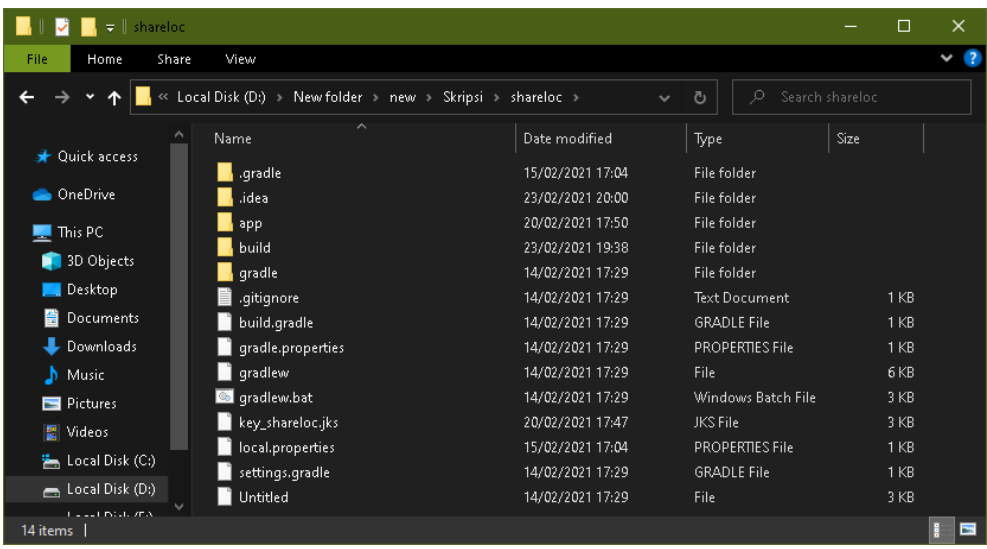

3. Pilih folder app  $\rightarrow$  build  $\rightarrow$  outputs  $\rightarrow$  apk  $\rightarrow$  development  $\rightarrow$  debug, maka

mucul 2 file seperti pada gambar di bawah ini:

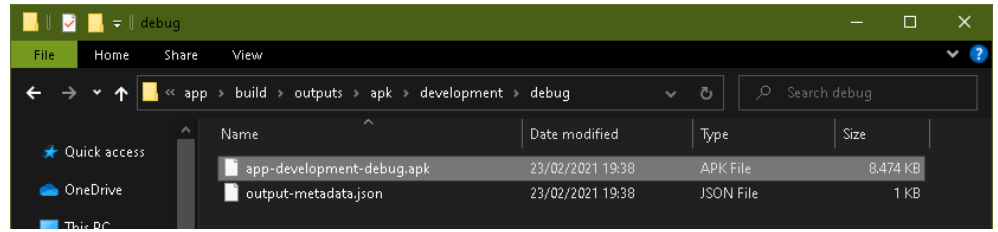

- 4. Salin file app-development-debug.apk ke tempat penyimpanan dari device android anda.
- 5. Cari file yang sudah disalin di device android tersebut, lalu buka file tersebut, maka akan muncul tampilan seperti pada gambar berikut:

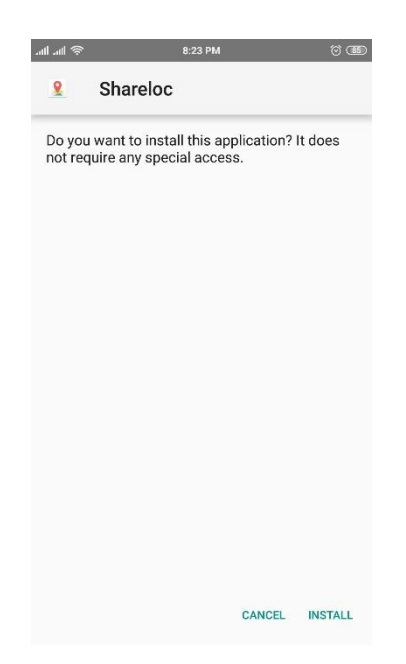

Plih install, maka akan muncul tampilan proses instalasi seperti pada gambar berikut:

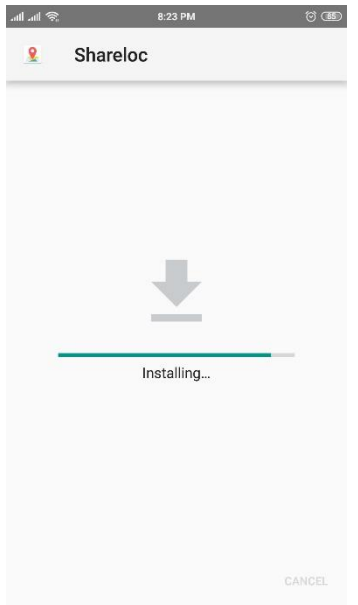

Tunggu hingga proses instalasi selesai, maka muncul tampilan seperti pada gambar di bawah ini:

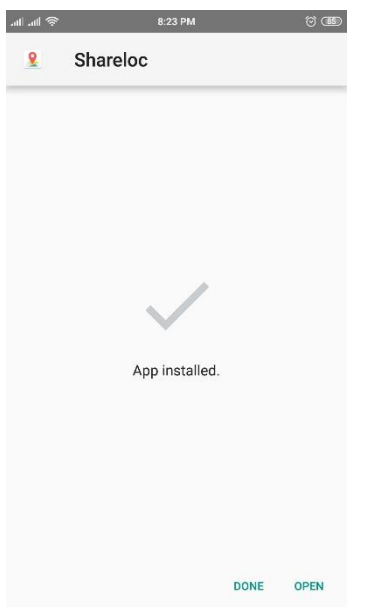

6. Aplikasi berhasil dipasang didevice android.